## **Инструкция для прохождения вступительного испытания с использованием дистанционных технологий (прием на обучение по программам бакалавриата и программам специалитета)**

#### **Требования к оборудованию**

Для прохождения вступительного испытания (ВИ, экзамен) с использованием дистанционных технологий рабочее место поступающего должно включать:

- персональный компьютер (ноутбук), подключенный к сети Интернет (скорость доступа к сети Интернет - не менее 2 Мбит/с);

- веб-камеру, встроенную или внешнюю;

- микрофон, встроенный или внешний (не гарнитура);

- встроенные или внешние динамики (не наушники).

Необходимые технические условия проведения ВИ с использованием дистанционных технологий для помещения, в котором находится поступающий (вне территории университета), обеспечиваются им самостоятельно.

### **Требования к процедуре проведения**

ВИ с использованием дистанционных технологий проводятся в форме тестирования. В качестве технологической платформы для проведения тестирования используется «Электронная информационная образовательная среда» университета (ЭИОС, тестирующая система). Для контроля проведения ВИ используется платформа Jazz, реализующая взаимодействие поступающих и организаторов ВИ с использованием технологии видеосвязи.

Вы можете использовать [приложение Jazz,](https://salutejazz.ru/) заранее установив его на своем компьютере, или пользоваться платформой непосредственно из браузера. При этом рекомендуется использовать Яндекс.Браузер.

Прохождение ВИ поступающими организуется в соответствии со следующими правилами.

1. Во время регистрации на экзамен в день проведения ВИ используется двухуровневая система идентификации поступающего:

1) для доступа к ЭИОС поступающий использует персональные логин и пароль;

2) во время визуальной идентификации личности поступающий, используя веб-камеру, демонстрирует организатору рядом со своим лицом документ, удостоверяющий личность (например, паспорт), на котором размещена фотография, фамилия, имя и отчество (при наличии). При этом поступающий представляется, называя полностью свои фамилию, имя и отчество (при наличии). В случае невозможности идентификации личности поступающий не допускается к сдаче ВИ.

2. Во время регистрации на экзамен организатор проверяет отсутствие посторонних лиц в помещении, в котором находится поступающий.

3. Поступающий обязан не покидать зону видимости веб-камеры в течение всего времени проведения ВИ. Камера должна быть направлена так, чтобы голова поступающего полностью помещалась в кадр. Волосы, одежда, руки или иные предметы не должны закрывать область лица, не разрешается надевать солнцезащитные очки.

4. Поступающий обязан не отключать микрофон, веб-камеру, динамики в течение всего времени проведения ВИ.

5. Поступающий обязан в течение всего времени проведения ВИ использовать только одно средство вывода изображения (монитор), одну клавиатуру, один манипулятор (компьютерную мышь).

6. Поступающий не имеет права использовать помощь сторонних лиц для выполнения заданий.

7. Поступающий не имеет права предоставлять доступ к компьютеру сторонним лицам во время проведения ВИ, не имеет права сообщать сторонним лицам свои логин и пароль для доступа к ЭИОС.

8. Поступающий не имеет права во время проведения ВИ вступать в разговоры со сторонними лицами, использовать справочные материалы (книги, шпаргалки, записи), устройства мобильной связи, планшеты. Допускается использование только того компьютера, который непосредственно используется для работы с ЭИОС. На ВИ по физике и химии допускается использование непрограммируемого калькулятора. На столе поступающего могут располагаться ручка, карандаш, линейка, листы для черновиков, листы для записи решений, требующих приведения развернутого ответа.

9. Во время проведения ВИ поступающий должен закрыть все посторонние сайты и приложения.

10. Поступающий обязан реагировать на слова организатора, по просьбе организатора незамедлительно продемонстрировать свое лицо и рабочее место в любой момент процедуры вступительного испытания, а также, при необходимости, продемонстрировать изображение экрана своего компьютера встроенными средствами платформы Jazz.

11. При проведении ВИ осуществляется аудио- и видеозапись процедуры вступительного испытания.

12. В случае сбоев в работе оборудования, каналов и используемого инструмента видеосвязи на протяжении более 15 минут организатором ВИ может быть принято решение о переносе экзамена на другую дату и время.

13. В случае отсутствия у поступающего возможности обеспечить необходимое для проведения ВИ работоспособное состояние оборудования, программного обеспечения, каналов связи вступительное испытание может быть проведено в компьютерных классах университета.

14. При нарушении поступающим во время проведения ВИ с использованием дистанционных технологий правил приема, утвержденных университетом самостоятельно, ответственный секретарь приемной комиссии университета и (или) его заместители составляют акт о нарушении правил приема. Электронная копия указанного акта направляется поступающему. Поступающий, в отношении которого составлен указанный акт, признается не прошедшим вступительное испытание без уважительной причины.

#### **Порядок получения логина и пароля для участия в экзаменах**

1. Для участия в экзаменах поступающему необходимо заблаговременно получить персональные логин и пароль для входа в систему «Электронная информационная образовательная среда». Для этого перейдите по следующему адресу: [https://sdo.oreluniver.ru/?eios.](https://sdo.oreluniver.ru/?eios) На странице входа в тестирующую систему щелкните по ссылке *Получить логин и пароль для участия в экзаменах* (рисунок 1).

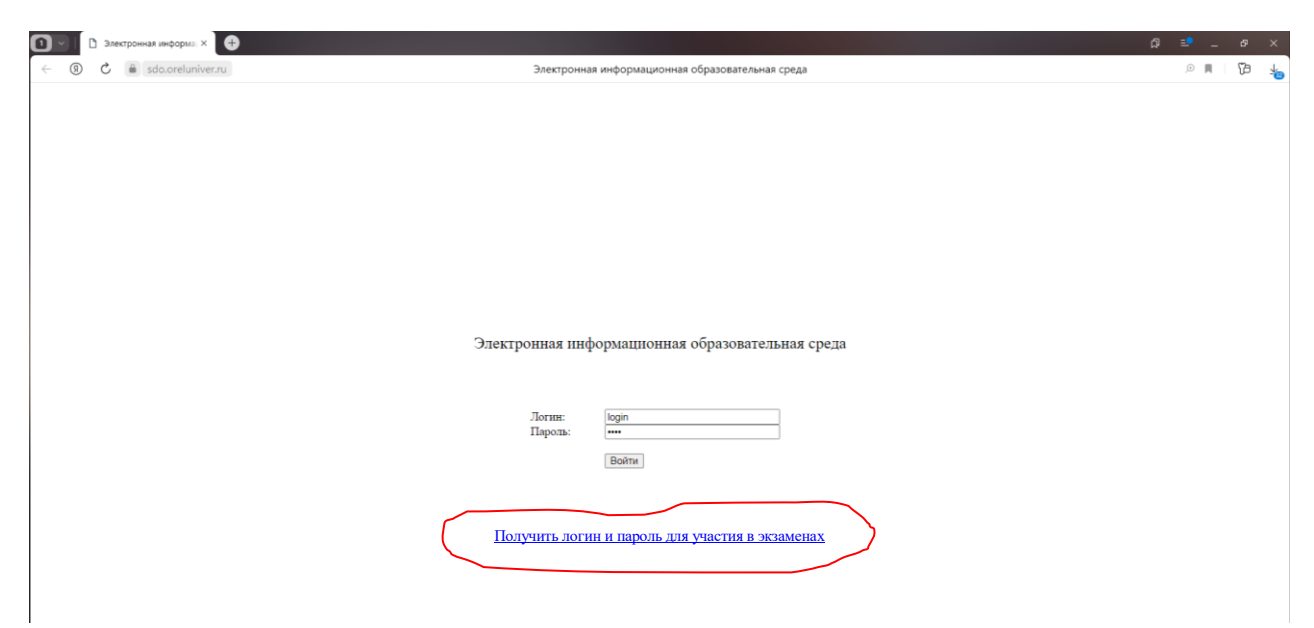

Рисунок 1 – Страница входа в тестирующую систему. Ссылка для получения логина и пароля

2. Попав на форму для получения логина и пароля, введите Ваши фамилию, имя, отчество, дату рождения, подтвердите, что Вы – человек. После этого щелкните на кнопке *Получить пароль* (рисунок 2, слева). Если по какимлибо причинам введение фамилии, имени, отчества, даты рождения представляется Вам неудобным, Вы можете использовать альтернативный вариант: запросить пароль по номеру личного дела (он присваивается при приеме заявления, представляет собой последовательность цифр). Для этого можно воспользоваться формой, приведенной на рисунке 2 (справа).

3. Проверьте свою электронную почту (адрес которой Вы указывали при подаче заявления о приеме). Вам должно прийти письмо с логином и паролем для участия в экзаменах. Письмо приходит на электронную почту с адреса [priemtech@oreluniver.ru.](mailto:priemtech@oreluniver.ru) Если письмо не пришло, проверьте папку *Спам*. В письме, кроме прочей информации, находятся логин и пароль для участия во вступительных испытаниях (рисунок 3).

Именно эти логин и пароль следует использовать при идентификации на входной странице тестирующей системы. Если Вам предстоит сдать несколько вступительных испытаний, каждый раз используйте именно эти логин и пароль.

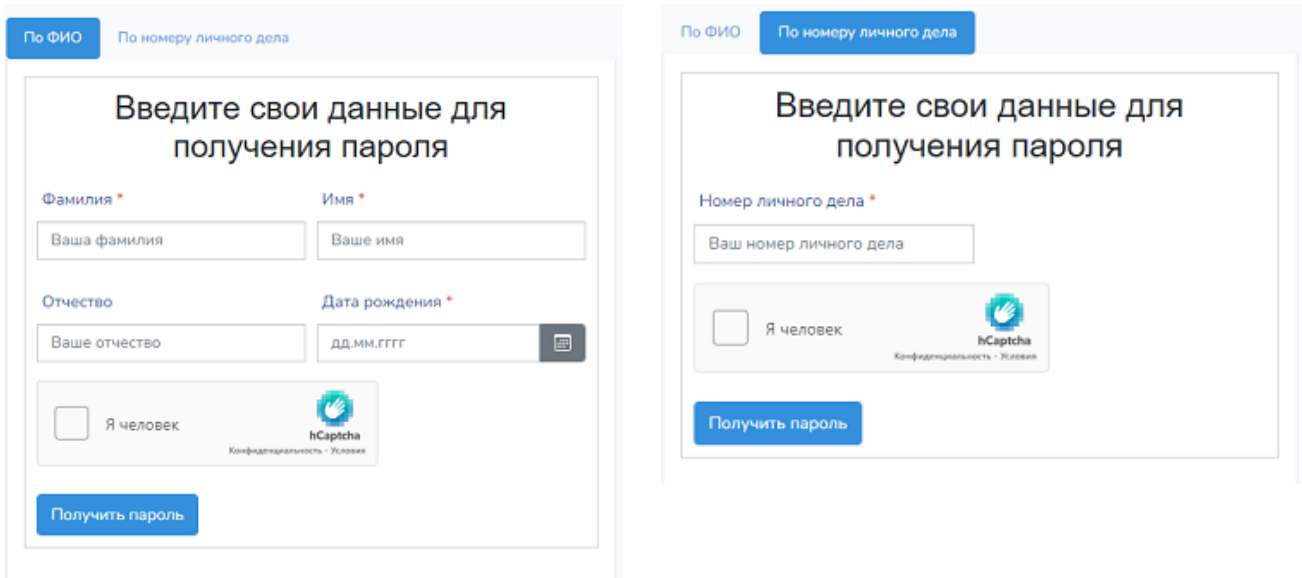

# Рисунок 2 – Формы для получения логина и пароля (слева – получение по персональным данным, справа – получение по номеру личного дела)

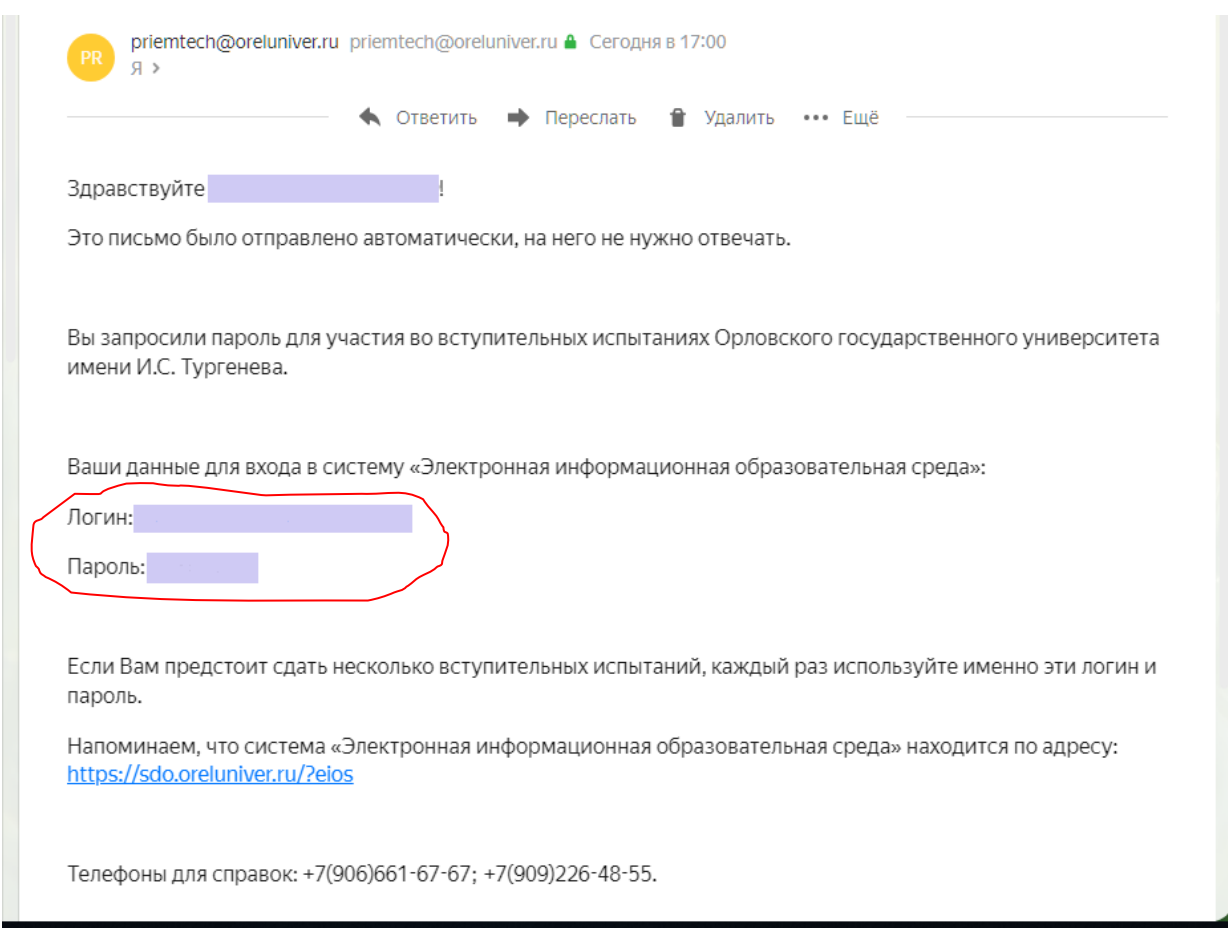

Рисунок 3 – Текст электронного письма с логином и паролем для участия во вступительных испытаниях

## **Порядок прохождения вступительного испытания**

1. Заблаговременно (до начала вступительного испытания) проверьте работоспособность Вашего оборудования (компьютер, веб-камера, микрофон, динамики). Обязательно убедитесь, что Ваше оборудование корректно взаимодействует с приложением Jazz (или соответствующим сайтом, если Вы работаете через браузер).

2. За тридцать минут до начала экзамена открывается регистрация на вступительное испытание. На первом шаге необходимо войти в систему «Электронная информационная образовательная среда». Для этого запустите программу-браузер (например, Яндекс.Браузер) и перейдите по следующему адресу:<https://sdo.oreluniver.ru/?eios>

Затем в поля *Логин* и *Пароль* введите Ваши логин (адрес электронной почты) и пароль. Способ получения логина и пароля описан в предыдущем пункте данной инструкции. После этого нажмите на кнопку *Войти*.

3. На странице тестирующей системы в левой части окна выберите раздел *Тестирование*. В результате Вам откроется таблица с описанием предстоящего вступительного испытания (рисунок 4).

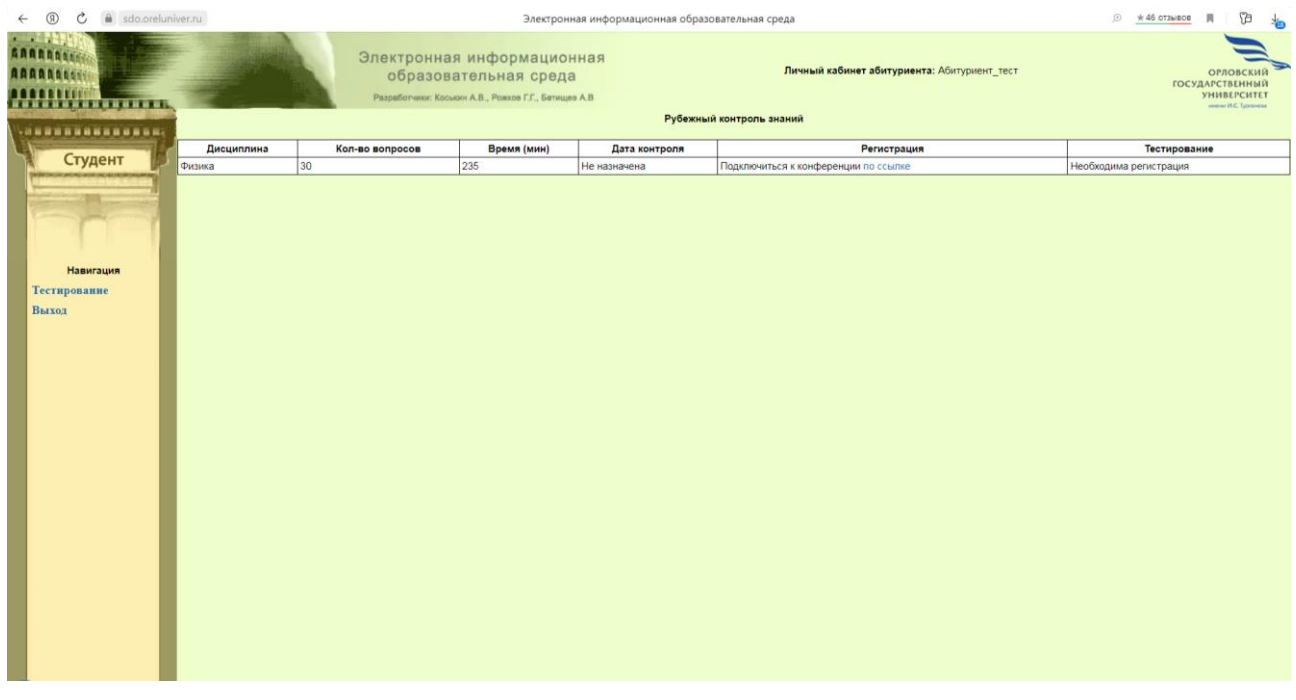

Рисунок 4 – Внешний вид страницы тестирующей системы

4. Для прохождения визуальной идентификации в столбце *Регистрация* тестирующей системы щелкните по ссылке. В результате откроется окно, внешний вид которого представлен на рисунке 5.

Если на Вашем компьютере (ноутбуке) установлено приложение Jazz, щелкните на кнопке *Открыть в приложении*. В противном случае – щелкните на кнопке *Продолжить в браузере*.

5. На следующем этапе в поле *Ваше имя* в правом верхнем углу окна введите Ваши фамилию, имя и отчество (при наличии) на русском языке (рисунок 6). Включите камеру и микрофон. Затем щелкните на кнопке *Подключиться*.

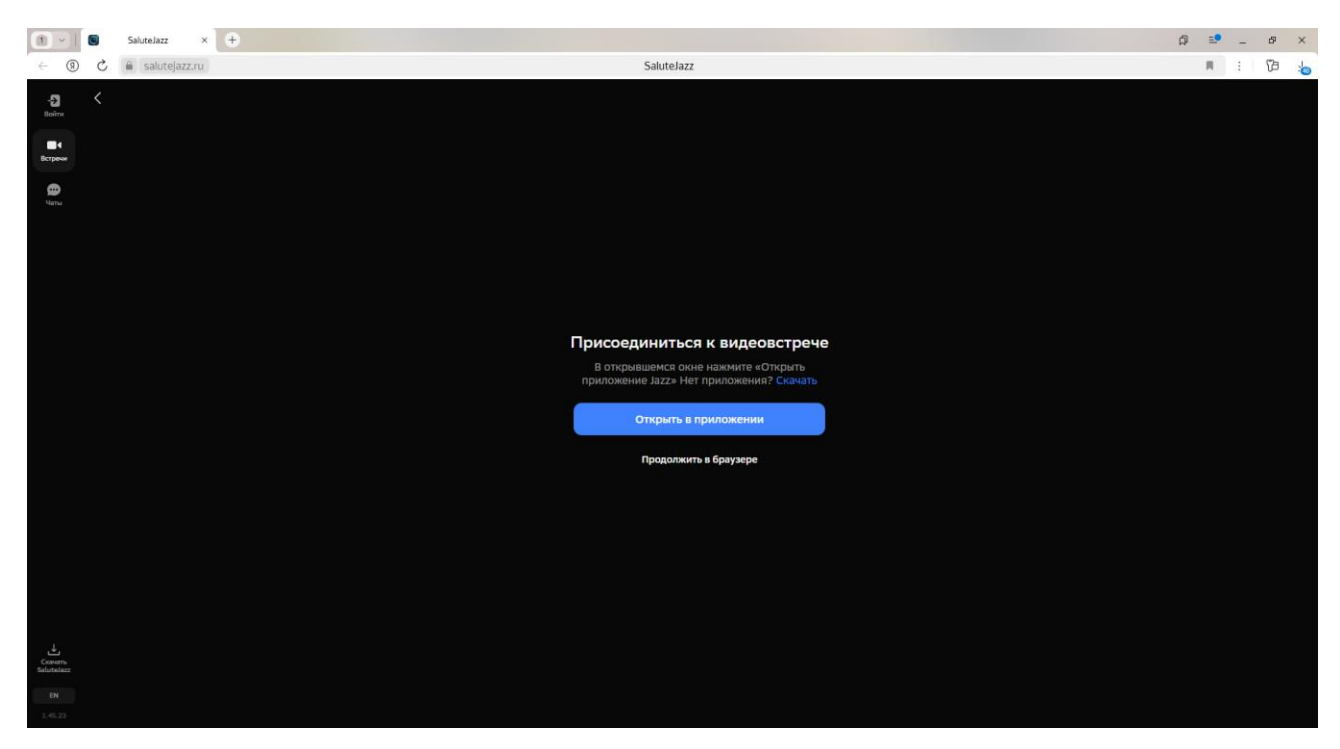

Рисунок 5 – Платформа Jazz. Внешний вид начальной страницы

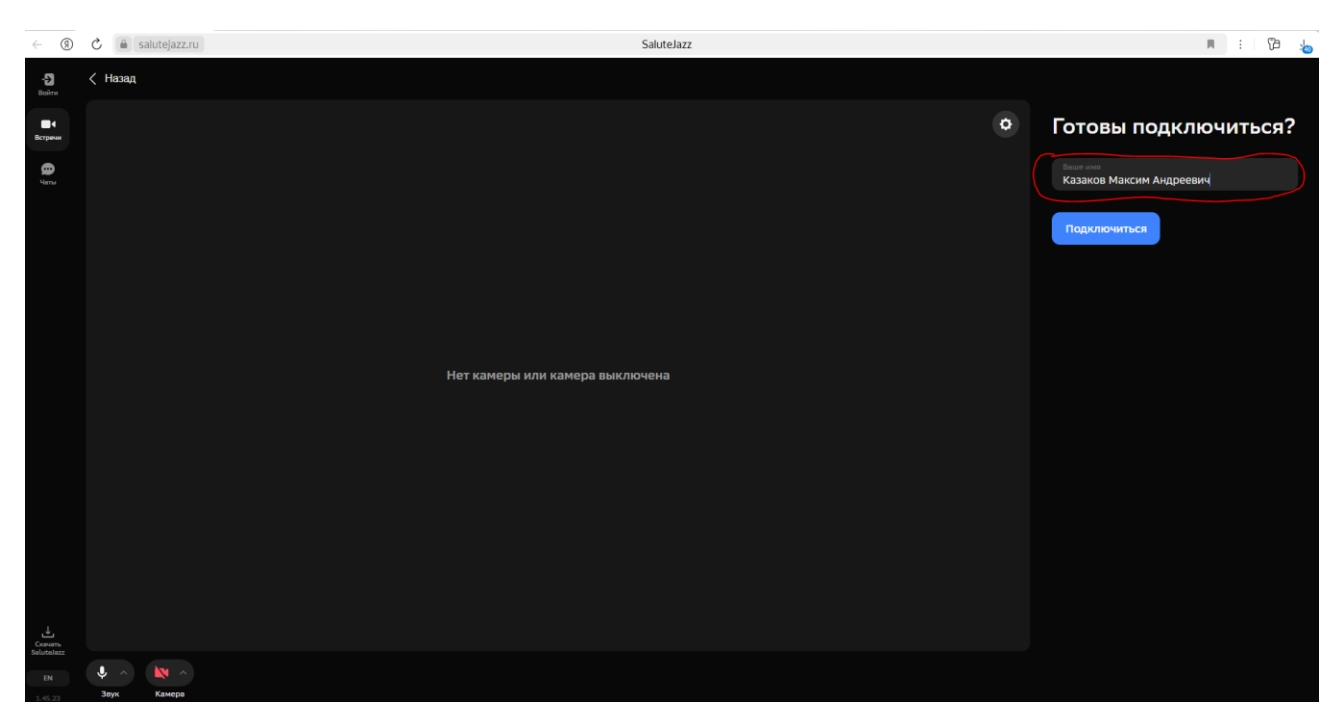

Рисунок 6 – Платформа Jazz. Страница с полем для ввода фамилии, имени и отчества

6. Дождитесь, когда организатор вступительного испытания разрешит Вам вход в конференцию для проведения визуальной идентификации личности. Следуя указаниям организатора, пройдите визуальную идентификацию личности.

7. Оставайтесь на связи с организатором вступительного испытания. Не закрывая окно приложения Jazz (или окно платформы Jazz в браузере), перейдите в окно тестирующей системы. Обновите страницу тестирующей системы, нажав клавишу *F5.* Если визуальная идентификация личности прошла успешно, в столбце *Тестирование* появится надпись «Допуск есть».

8. Дождитесь наступления времени начала экзамена. Обновите страницу тестирующей системы, нажав клавишу *F5*. Если в крайнем правом столбце таблицы появилась надпись *Пройти тестирование*, Вы можете начать выполнение заданий. Если надпись не появилась, дождитесь наступления времени начала экзамена и вновь обновите страницу.

9. Если Вы готовы начать тестирование, щелкните по ссылке *Пройти тестирование*.

10. После этого Вы увидите страницу с заданиями, которые Вам необходимо выполнить (рисунок 7).

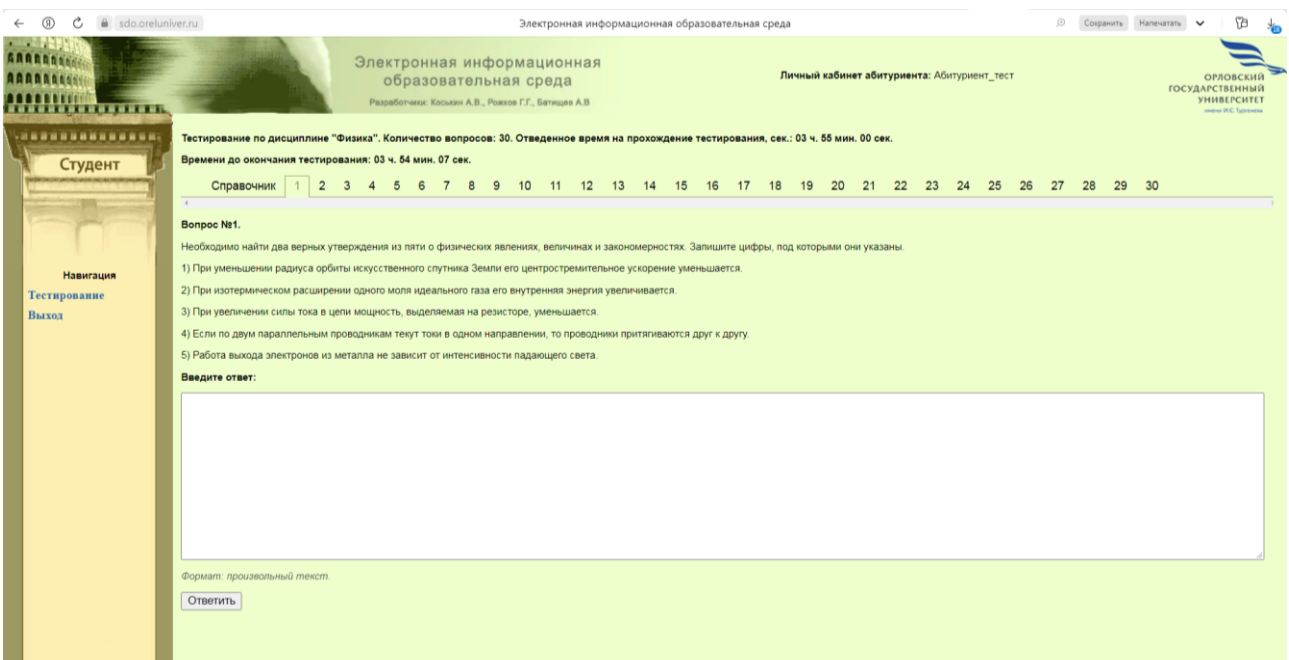

Рисунок 7 – Внешний вид страницы с заданиями

11. В верхней части страницы указано название дисциплины, общее количество заданий, максимальное время на выполнение заданий. Чуть ниже располагаются закладки, на которых указаны номера вопросов и приведены непосредственно тексты заданий.

12. Пожалуйста, внимательно читайте задания! В зависимости от типа задания Вам будет необходимо: выбрать правильный ответ из предлагаемых, или решить задание и записать только ответ, или установить соответствие между элементами нескольких множеств, или привести полное решение задачи. Например, на рисунке 7 задание предполагает, что вводится только ответ. В этом случае необходимо ввести правильный ответ в специальном поле, после этого обязательно нажать на кнопку *Ответить*. Только после нажатия на кнопку *Ответить* Ваш ответ будет принят тестирующей системой.

13. Внимание! Тщательно обдумывайте ответы на вопросы. После того, как ответ дан (т.е. нажата кнопка *Ответить*), его нельзя будет изменить.

14. Если в задании требуется привести полное решение или дать развернутый ответ, Вы можете использовать две возможности:

- ввести решение в большом текстовом поле (такой вариант, например, подойдет для написания сочинения в рамках экзамена по дисциплине «Русский язык»);

аккуратно написать решение на чистом листе формата А4, отсканировать или сфотографировать лист с решением, прикрепить получившийся графический файл с изображением решения к ответу в тестирующей системе (этот вариант лучше подойдет для тех заданий, где необходимо приводить формулы, например, для решения заданий по физике или математике). При этом допустимыми форматами прикрепляемых графических файлов являются: .jpg, .jpeg, .png, .gif, .heic.

**Внимание!** Запрещается прикреплять в качестве ответа снимки экрана (скриншоты) с персонального компьютера (ноутбука). Такие ответы не проверяются и не оцениваются.

К одному заданию Вы можете прикрепить не более трех файлов с решениями (рисунок 8). После того, как файлы с ответами прикреплены, не забывайте нажать на кнопку *Ответить*.

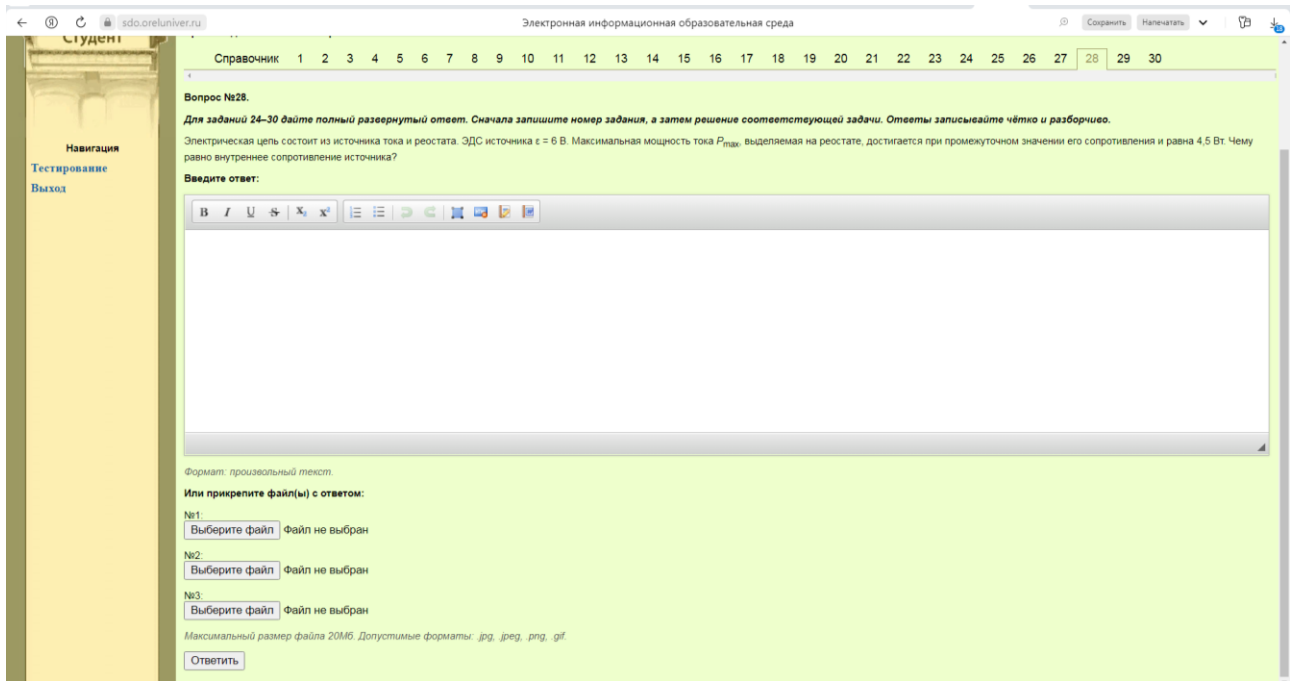

Рисунок 8 – Пример задания, где в качестве решения может быть прикреплен файл со сканом или фотографией

15. При прохождении вступительного испытания рекомендуется иметь при себе:

- чёрную гелевую ручку;

- листы для черновиков;

- чистые листы формата А4 (для ответов по заданиям, требующим приведения полного решения);

- сканер или телефон с фотокамерой для создания сканированных или фотоизображений для ответов по заданиям, требующим приведения полного решения.

16. В течение всего времени тестирования нельзя закрывать окно браузера, в котором Вы работаете с тестирующей системой.

17. В случае возникновения технических проблем во время вступительного испытания, сообщайте о них по телефонам 8-906-661-67-67, 8-909-226-48-55.

18. По окончании выполнения заданий или по истечении времени выполнения заданий, щелкните на ссылке *Выход* в левой части окна.